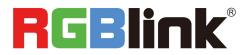

# Х3р **Quick Start**

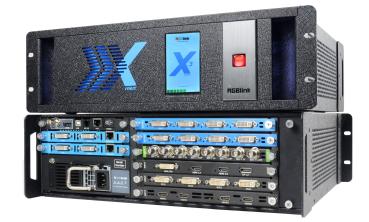

- **Optional Dual Preview Streaming Module**
- HDR Compatible
- Modular Design throughout for input and output .
- Hot swap input and output modules .
- 4K@60 inputs compatible including HDMI 2.0, . DisplayPort1.2
- Up to 12G-SDI Input option
- Preview 16 inputs
- 4K/2K EDID Management .
- Multiple operation modes .
- Support for 3D signal input and output .
- Control via XPOSE and T series consoles .
- Redundant hot swap PSU option

# CONTENT

| Product Introduction     | 2              |
|--------------------------|----------------|
| Packing Configuration    | . 3            |
| Hardware Orientation     | 4              |
| Front Panel              | .4             |
| Back Panel               | . 5            |
| XPOSE Operation          | .6             |
| XPOSE Installation       | 6              |
| XPOSE Operation          | .8             |
| Login in XPOSE           | 8              |
| Connect with the device1 | 0              |
| Output Settings1         | 3              |
| Operation Mode1          | 8              |
| Input Settings           | 39             |
| Access Control4          | <del>1</del> 3 |
| System Settings4         | <del>1</del> 5 |
| Slave Unit4              | 18             |
| Contact Information      | 50             |

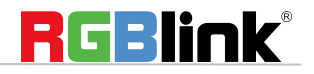

# **Product Introduction**

As the flagship product of Vision Video Image Management, X3 provides exquisite image quality, rich input and output interface and image format. Excellent scalability, durability and capability of 4K@60 input and output are also the main features new generation of X3. It has become a leading display management system of splicing and edge blending management of 4k@60Hz. As the industry's new new benchmark 4k display management system, X3 offers a variety of product form options and multiple operating modes.

X3p is the X3 2019 version, which comes with the preview of all input sources with optional PVW modules.X3p is the X3 2019 version, which comes with the preview of all input sources with optional PVW modules.

## System Connection

RGBlink offers solutions to demanding technical problems. Any application questions, or required further information, please contact with our customer Support Engineers.

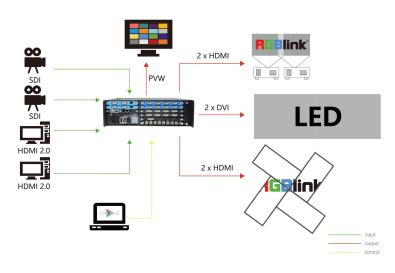

X3 System Connection Diagram

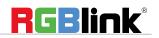

# Packing Configuration

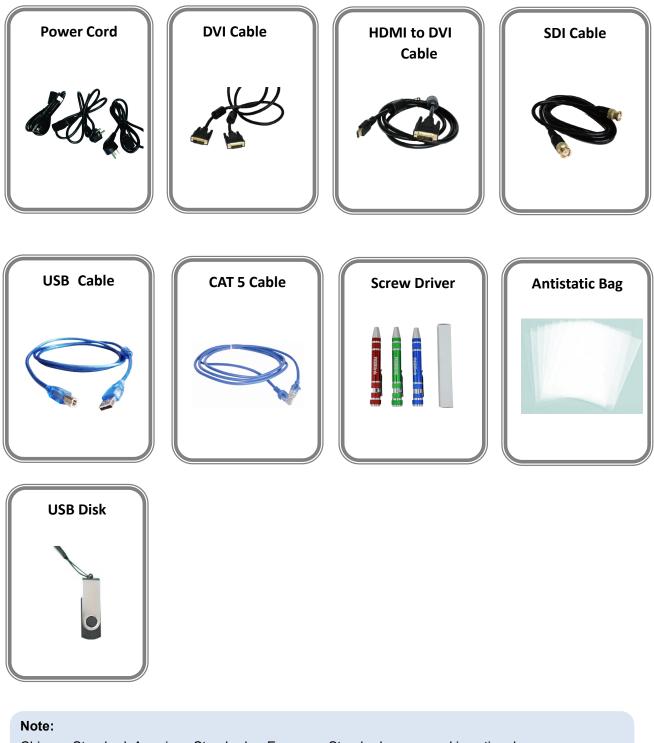

Chinese Standard, American Standard or European Standard power cord is optional. The color of the screw driver is randomly offered.

© Xiamen RGBlink Science & Technology Co., Ltd.

Ph: +86 592 5771197 | support@rgblink.com | www.rgblink.com

**RGBlink**<sup>®</sup>

# Hardware Orientation

# Front Panel

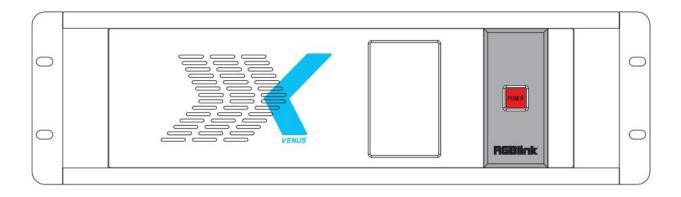

|       | OLED Panel                                                                       |
|-------|----------------------------------------------------------------------------------|
|       | Show the input slot and output slot information, device status, COM. Version, IP |
|       | address and serial address.                                                      |
|       | POWER                                                                            |
|       | Power button, long push the button, the device can be boot up. Under normal      |
|       | running state, push the button once, the info shown on OLED can be refreshed     |
| POWER | once ; long push the button, the OLED will pop up a confirm box, release the     |
|       | power button, push the power again before the confirm box disappears, and the    |
|       | power can be turned off.                                                         |

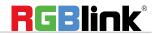

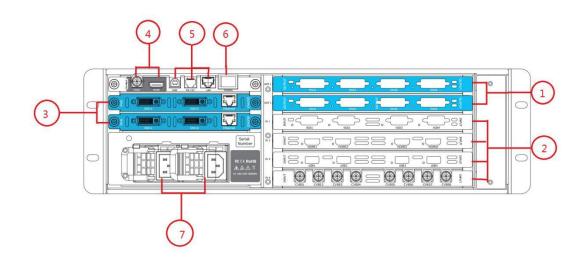

| Chassis Module Structure |                                                                                                    |   |                                      |  |  |  |  |  |  |
|--------------------------|----------------------------------------------------------------------------------------------------|---|--------------------------------------|--|--|--|--|--|--|
| 1                        | 2 slots for output modules, support<br>DVI, VGA, HDMI and SDI optional<br>module                               | 4 | Genlock interface                    |  |  |  |  |  |  |
| 2                        | 4 slots for input modules, support<br>DVI, VGA, HDMI, SDI,USB, CVBS,<br>4K@30Hz and 4K@60Hz optiona<br>modules | 5 | Control and Communication connectors |  |  |  |  |  |  |
| 3                        | Dedicated slots for PVW modules                                                                                | 6 | Power switch                         |  |  |  |  |  |  |
| 7                        | 2 Modular power                                                                                                |   |                                      |  |  |  |  |  |  |

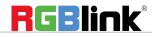

# XPOSE Operation

## **XPOSE** Installation

### **Environment Requirements:**

Processor: 1 GHz or above 32 bit or 64 bit processor

Memory: 2 GB or more

Graphics: Support DirectX 9 128M or above (open AERO effect)

Hard disk space: Above 16G (primary partitions, NTFS format)

Monitor: Resolution must be 1280 x720 pixel or above (it can not display normally if the resolution is lower than 1280 x720)

Operating system: Windows 7 or above (full version, not Ghost version or compact version)

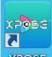

Double click **POSE** icon, it will pop-up the Installer Language box, select the language, for example, select "English", and click "OK" to confirm.

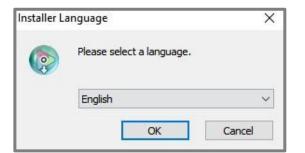

Click "Next" to install:

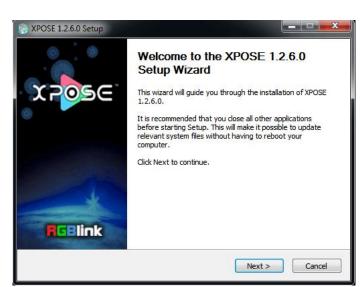

Select "Browse..." to select the XPOSE software install location:

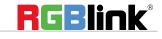

© Xiamen RGBlink Science & Technology Co., Ltd.

| XPOSE 1.2.6.0 Setup                                                            |                                                                                                    |
|--------------------------------------------------------------------------------|----------------------------------------------------------------------------------------------------|
| Choose Install Location                                                        |                                                                                                    |
| Choose the folder in which to install                                          | XPOSE 1.2.6.0.                                                                                          |
| Setup will install XPOSE 1.2.6.0 in the<br>Browse and select another folder. C | ne following folder. To install in a different folder, click<br>Lick Install to start the installation. |
| Destination Folder                                                             |                                                                                                    |
| C:\Program Files (x86)\XPOSE\                                                  | Browse                                                                                                  |
| Space required: 251.4MB                                                        |                                                                                                    |
| Space available: 42.2GB                                                        |                                                                                                    |
| ttp://www.rgblink.com                                                          |                                                                                                    |
|                                                                                | < Back Install Cancel                                                                                   |
|                                                                                |                                                                                                    |

#### Note

User should get the rights in "Roles Management" when install the XPOSE to disk C if the system is Windows 7 or above.

#### Click "Install":

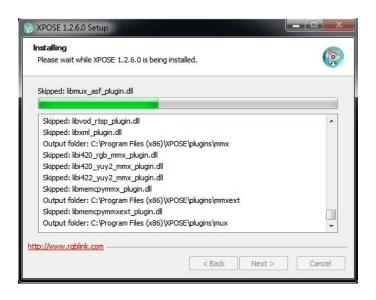

Click "Finish" and is ready to run the XPOSE management software:

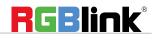

© Xiamen RGBlink Science & Technology Co., Ltd.

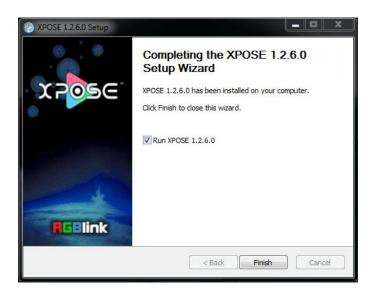

## **XPOSE** Operation

## Login in XPOSE

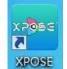

Double click the icon **PROSE** on the desktop. Log in interface will be enter after opening, the user name is Admin, and there is no password, select "VENUS X3", and enter into the software by clicking "Login".

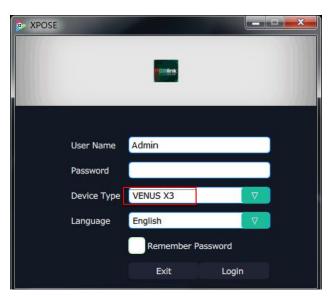

© Xiamen RGBlink Science & Technology Co., Ltd.

Ph: +86 592 5771197 | support@rgblink.com | www.rgblink.com

8/51

If user want to change the language to Chinese, click the drop down arrow after "Language" and select "Chinese", as shown in the figure below, then click "Login" to enter into the XPOSE.

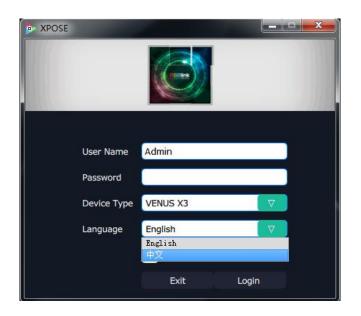

XPOSE management software interface is shown as follows.

| 🧼 D6   |                    |                 |                |                     |                 |            |     |  | × |
|--------|--------------------|-----------------|----------------|---------------------|-----------------|------------|-----|--|---|
| X POSE | <b>Q</b><br>Search | Output Settings | Operation Mode | <b>L</b> e<br>Admin | System Settings | Slave Unit | [+> |  |   |
|        |                    |                 |                |                     |                 |            |     |  |   |
|        |                    |                 |                |                     |                 |            |     |  |   |
|        |                    |                 | Searc          | ch                  |                 |            |     |  |   |
|        |                    |                 |                |                     |                 |            |     |  |   |
|        |                    |                 |                |                     |                 |            |     |  |   |
|        |                    |                 |                |                     |                 |            |     |  |   |
|        |                    |                 |                |                     |                 |            |     |  |   |

XPOSE management software contains items including:Search, Output Settings, Operation Mode, Admin and System Settings, Slave Unit, Log out. In the following parts, we will introduce these in detail.

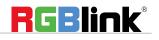

© Xiamen RGBlink Science & Technology Co., Ltd.

## **Connect with the device**

Connect the PC which XPOSE software runs on with CAT5 cable to the X3.

Power on X3 and ready to make the remote set up and configuration.

Set up the IP of the computer, and make sure the IP of the computer and the X3 are on the same network range but not the exact same IP address. IP address of X3 device is shown on the OLED screen after X3 is power on.

Then, click the shortcut "Search" on the operation interface.

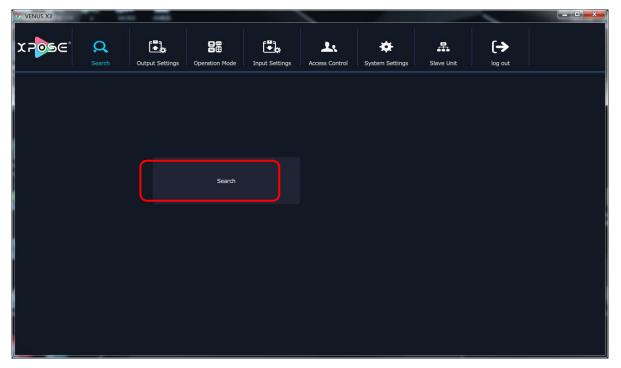

Then it will search the X3, and show the device name, device number and IP after search, as shown in the figure below:

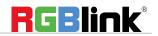

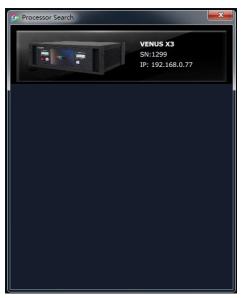

Finally, click the VEUNS X3 to connect.

Note: Right click the device, user can set tag name. The tag will be added behind Venus X3. It can help users to differentiate the devices when more than one X3 are searched. If select "Clean Tag Name", the modified tag name will be cleared.

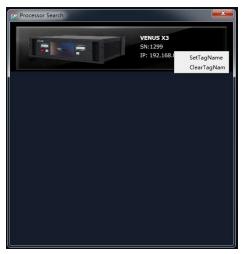

The software will automatically synchronize after connection, as shown in the figure below:

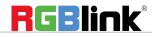

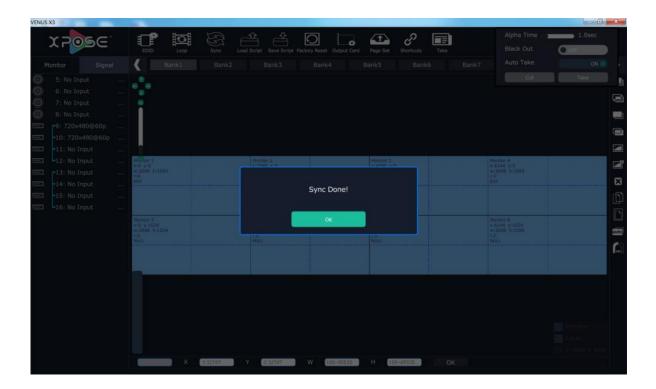

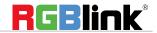

## **Output Settings**

Click the "Output Settings", and enter the interface as follows:

| VENUS X3 | an cana            | 10 44           | 10. 01. 74     | 18. 184        |                |                 |     | <br>- 0 × |
|----------|--------------------|-----------------|----------------|----------------|----------------|-----------------|-----|-----------|
| X POSC   | <b>Q</b><br>Search | Output Settings | Operation Mode | Input Settings | Access Control | System Settings | [-> |           |
|          |                    |                 |                |                |                |                 |     |           |
|          |                    |                 |                |                |                |                 |     |           |
|          |                    |                 | Output Setting |                |                | De Setting      |     |           |
|          |                    |                 |                |                |                |                 |     |           |
|          |                    |                 | Test Pattern   |                |                | OSD             |     |           |
|          |                    |                 |                |                |                |                 |     |           |
|          |                    |                 |                |                |                |                 |     |           |

Output Setting, DE Setting, Test pattern and OSD are included in output settings, specific as:

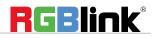

© Xiamen RGBlink Science & Technology Co., Ltd. Ph: +86 592 5771197 | <u>support@rgblink.com</u> | <u>www.rgblink.com</u>

## **Output Setting**

Click the "Output Setting", and pop-up window as follows:

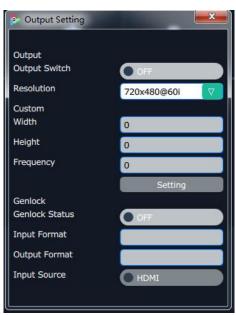

**Output Resolution:** Click the drop down arrow , and select the output resolution in the pull-down menus according to actual needs.

**Custom:** Users can customize output resolution by selecting "**Custom**" in the drop down board of output resolution.

Type in desirable Width, Height and Frequency (Eg. 2048x1024@60) and click setting.

**Genlock:** Enable or disable the genlock function by sliding the **Genlock Status** switch. If select "ON", the output resolution will be same with the resolution that selected or customized above. HDMI or BNC can be selected in "Input Source" by sliding the switch.

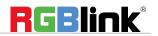

| 📴 Output Setting                                               | <b>X</b>             |
|----------------------------------------------------------------|----------------------|
| Output<br>Resolution<br>Custom<br>Width<br>Height<br>Frequency | Custom  2048 1024 60 |
| Genlock                                                        | Setting              |

## **DE Setting**

Click the "DE Setting", and pop-up window as follows:

| De Setting    |        | × |
|---------------|--------|---|
| De            |        |   |
| Output Port   | Port 1 |   |
| Output Type   | DVI    |   |
| Color Range   | Image  |   |
| Bits          | 8 bits |   |
| Brightness    | 0      |   |
|               | Set    |   |
| De Switch     | OFF    |   |
| x 🧧           | Y      |   |
| Width         | Height |   |
| LinePolarity  | Pos    |   |
| ScenePolarity | Pos    |   |
|               | Set    |   |

Output Port: Select one port or all ports.

Output Type: Select DVI or HDMI.

Color Range: Select image or video.

**Bits:** 8 bits can be selected if the output type is DVI. 8 bits, 10 bits and 12 bits can be selected if the output type is HDMI.

Brightness: The brightness adjustment range is between 0~128. Click "Set" to confirm.

**De Switch:** Enable or disable the De function by sliding the De Switch.

De Setting: The settings for De include X, Y, width, height, line polarity and scene polarity.

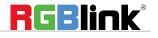

<sup>©</sup> Xiamen RGBlink Science & Technology Co., Ltd.

## **Test Pattern**

Click the "Test Pattern", and pop-up window as follows:

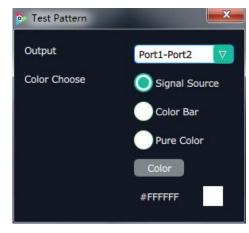

Output: User can select any board among the four boards.

Color Choice: Signal source, color bar and pure color can be selected.

**#FFFFFF:** Preview the corresponding RGB values and the color.

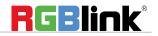

## OSD

Click the "OSD", and pop-up window as follows:

| ₽ OSD                                          |
|------------------------------------------------|
| One Output mode Muliti Output mode             |
| Output 1 🔽 OSD OFF Close All                   |
| x: 0 ▼Y: 0 ★ W: 1920 ★ H: 10 ★                 |
| Font Alpha Font Color #000000                  |
| BG Alpha BG Color #FFFFFF                      |
| Font: 宋体 🔽 Font Size: 10 🗧 Pt                  |
| Font Type: Normal V                            |
| Input Information                              |
|                                                |
|                                                |
| Alignment: Left                                |
| Scrolling Speed 1 🕆 OSD Scroll No Scroll V Set |
|                                                |
| Apply Save Clear Cancel                        |

**Output Mode: One Output mode** or **Multi Output mode** can be selected. In one output mode, user need to enable the OSD function and select the output first. The operations are as follows:

Size and Position Adjustment: The size and position can be adjusted by setting X, Y, W and H.

Font Setting: The font, font size, font type and font color can be set. Use can also select font alpha.

**BG Alpha:** Can set the background color or background alpha.

Input Information: Type in the information that will display

Alignment: Select left, right, H Center, etc.

Scrolling Speed: The scrolling speed can be set, and the adjustment range is between 1~16.

**OSD Scroll:** Can select no scroll, left scroll and right scroll.

Click "Save" and then click "Apply" to confirm after setting.

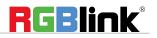

## **Operation Mode**

Click the "Operation Mode", and enter to the interface as follows:

| Q      | [ <b>*</b> ],   | [ <b>*</b> ]*  | ±.             | *               | æ          | [→          | <br>- 0 × |
|--------|-----------------|----------------|----------------|-----------------|------------|-------------|-----------|
| Search | Output Settings | Input Settings | Access Control | System Settings | Slave Unit | log out     |           |
|        |                 |                |                |                 |            |             |           |
|        | Fade Mode       |                | Videowall Mode |                 |            | Matrix Mode |           |
|        |                 |                |                |                 |            |             |           |
|        | Preview Mode    |                | Link Mode      |                 |            | 3D-Mode     |           |
|        |                 |                |                |                 |            |             |           |
|        |                 |                |                |                 |            |             |           |
|        |                 |                |                |                 |            |             |           |

Fade Mode, Videowall Mode, Matrix Mode, Preview Mode, Link Mode and 3D-Mode are included in operation mode. In field application, **Videowal**I and **Preview** are more often used than other modes, specific as follows:

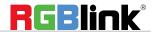

## Videowall Mode

Click the "Videowall Mode", and enter to the interface as follows:

|                                                                             | ≡° ╡ |                                                         | m           | Load Script Save Script                                    | Factory Reset Ou |                                                            | Shortcut Keys Take | Save Merge Auto                                            |          |
|-----------------------------------------------------------------------------|------|---------------------------------------------------------|-------------|------------------------------------------------------------|------------------|------------------------------------------------------------|--------------------|------------------------------------------------------------|----------|
| ttor Signa<br>1: 3840x2160@30<br>2: 3840x2160@30<br>3: 3840x2160@30         |      |                                                         | Bank2 B     | Bank3 Bank4                                                | Bank5 B          | ankó Bank7                                                 | Bank8 Bank5        | Bank10                                                     | Cut Take |
| 4: 3840x2160@30<br>5: No Input<br>6: No Input<br>7: No Input<br>8: No Input |      | Monitor 1<br>x:0 y:0<br>w:1920 h:1080<br>r:0<br>DVI     |             | Monitor 2<br>x:1920 y:0<br>w:1920 h:1080<br>r:0<br>DVI     |                  | Monitor 3<br>x:3840 y:0<br>w:1920 h:1080<br>r:0<br>DVI     |                    | Monitor 4<br>x:5760 y:0<br>w:1920 h:1080<br>r:0<br>DVI     |          |
| of no input                                                                 |      | Monitor 5<br>x:0 y:1080<br>w:1920 h:1080<br>r:0<br>NULL |             | Monitor 6<br>x:1920 y:1080<br>w:1920 h:1080<br>r:0<br>NULL |                  | Monitor 7<br>x:3840 y:1080<br>w:1920 h:1080<br>r:0<br>NULL |                    | Monitor 8<br>x:5760 y:1080<br>w:1920 h:1080<br>r:0<br>NULL |          |
|                                                                             |      |                                                         |             |                                                            |                  |                                                            |                    |                                                            |          |
| Refresh Signals                                                             |      | ×                                                       | ±32767 ¥ ±3 | 32767 ¥ 100-65                                             | н 100-65         | OX                                                         |                    |                                                            |          |

### Signal List

The signal list is shown as follows:

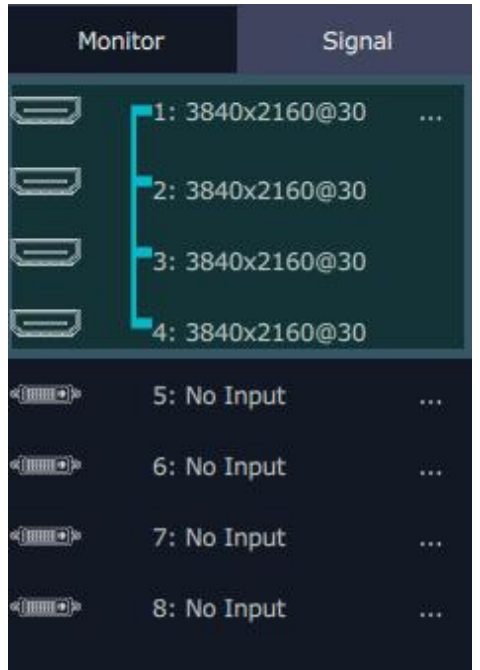

It displays the input module type, the quantity of inputs and input format. Right click the input and click "..." after each input format for the following settings:

LOGO: Right click HDMI/DVI input, and select "LOGO", it will enter to the LOGO menu items.

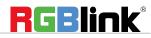

© Xiamen RGBlink Science & Technology Co., Ltd.

| b LOGO       | -         | ×      |
|--------------|-----------|--------|
| Logo capture | Tide Logo |        |
| Logo         | 🛛 🔲 Live  | Freeze |

LOGO capture: Select the LOGO, there are 10 groups of LOGO. The image is frozen when capture LOGO.

Hide LOGO: Select "Hide LOGO", the LOGO will be hidden.

Display LOGO: Select the number of "Display LOGO".

Live/Freeze: Select "Live/Freeze", the image is frozen. Cancel it, the image is live.

Change Name: Select "New Name", and input the new name, click "OK" after setting.

**Set Input Property:** Right click the input and select "Set Input Property", it will enter to the interface as follows:

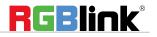

| 💿 Property Set For    | m       |                 | ×           |
|-----------------------|---------|-----------------|-------------|
|                       |         |                 |             |
|                       |         |                 |             |
| Scalignal InputPor    | t 5     |                 |             |
| x o                   | Y 0     | Width 1920      | Height 1080 |
| Сгор                  |         |                 |             |
| X 0                   | Y 0     | Width 1920      | Height 1080 |
| -                     |         |                 |             |
| Display Mode 🔘        | Live    |                 |             |
| Mirror 🧿              | OFF     | ypass Mode 💽 OF |             |
|                       |         |                 | -           |
| Alpha 🤇               | 0 128   |                 | 50          |
| Brightness Saturation | 50      | Contrast        | 50          |
|                       |         |                 |             |
| Color Temp            |         |                 |             |
| Red Blue              | 50 Gree | en 🛑 💭 🗩        | 50          |
| biue                  | 50      | · ·             | <u> </u>    |
|                       |         | Reset           | Set         |
|                       |         |                 |             |
|                       |         |                 |             |

Scale: Set the X, Y, width and height.

Crop: Crop the left, top, width and height.

Display Mode: Select "Live" or "Freeze".

Mirror: Enable or disable the mirror function, default "OFF".

Bypass Mode: Enable or disable the bypass mode. When select "ON", the output format will be the same with the input format.

Alpha: Set the alpha, the adjustment range is 0~128.

Sharpness: Set the sharpness, the adjustment range is 0~100.

Brightness: Set the brightness, the adjustment range is 0~100.

Contrast: Set the contrast, the adjustment range is 0~100.

Saturation: Set the saturation, the adjustment range is 0~100.

Color Term: Set the color temp (red, green and blue), the adjustment range is 0~100.

Reset: Select "Reset", the input property will be recover to factory setting.

**Refresh Signals:** Right click the input and select "Refresh Signals". If there is signal, it will show the input format, or it will show "No Input".

**USB Player:** Right click the USB input, and select "USB Player", it will enter to the USB Player interface, including movie and picture, default play the USB movie.

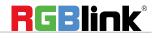

| USB Player     | -                 | X         |  |  |  |  |  |
|----------------|-------------------|-----------|--|--|--|--|--|
| Movie 🔵        | Picture 0 (S) Set |           |  |  |  |  |  |
| Index          | File Name         | Time      |  |  |  |  |  |
| 1              |                   | 00:00:00  |  |  |  |  |  |
| 2              | 3Dsamsung.tp      | 00:00:00  |  |  |  |  |  |
| 3              | 3D蛇出屏.avi         | 00:00:00  |  |  |  |  |  |
| 4              | L白R黑.mp4          | 00:00:00  |  |  |  |  |  |
| 5              | 史前历险.左右格式.mkv     | 00:08:46  |  |  |  |  |  |
|                |                   |           |  |  |  |  |  |
|                |                   |           |  |  |  |  |  |
| <br>  史前历险.左右格 |                   |           |  |  |  |  |  |
|                |                   | 00:03:55  |  |  |  |  |  |
| Pre            | Pause Next        | All Cycle |  |  |  |  |  |

USB movie player setting: Can select play in order, random, single cycle and all cycle, switch to pre or next, pause or play, and read the movie name, progress bar and time.

USB picture play time: Click the picture, it will display the setting interface, default the time is 0s. Set the switch time, and click "Set".

USB picture player setting: Can select play in order, random, single cycle and all cycle, and switch to pre or next, pause or play.

Reset Name: Reset the changed name.

4K@60 Setting: Right click "..." after 4K module input format, then it will show as follows:

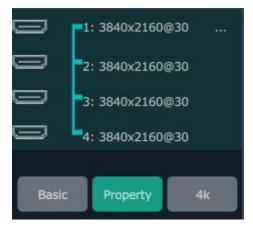

Basic: Show the 4K module input resolution.

Property: Click"Property", then pop up window as follows:

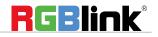

| 4K@60 Settin | 9       |             |             | ×  |
|--------------|---------|-------------|-------------|----|
|              |         |             |             |    |
| Scale        |         |             |             | -  |
| X 0          | Y O     | Width 3840  | Height 2160 |    |
| Crop         |         |             |             |    |
| X 0          | Y O     | Width 3840  | Height 2160 |    |
|              |         | Reset       | Set         |    |
|              |         | Reset       | Jet         |    |
| 1            |         |             |             |    |
| Brightness @ | 2       | 50 Contrast | C O         | 50 |
|              |         |             |             |    |
| Color Temp   | CT_USER |             |             |    |
| Red 🖂        |         | 0 Green     | 50          |    |
| Blue C       |         | 0           |             |    |
|              |         |             |             |    |
|              |         | Reset       | Set         |    |
|              |         |             |             |    |

Scale: Users can input parameter of X and Y to set the scale, and the default parameters of width and height are 3840 and 2160.

Crop: Users can input parameter of X and Y to set the crop, and the default parameters of width and height are 3840 and 2160.

Reset: If improper operation occurs, it can be restored by reset.

Set: After setting scale and crop, click "Set" to confirm.

Brightness: Users can slide switch to set brightness ranging from 0 to 100.

Contrast: Users can slide switch to set contrast ranging from 0 to 100.

Color Temp: Users can click the drop down arrow to select CT\_9300, CT\_7500, CT\_6500, CT\_5800, CT\_SRGB, CT\_USER. If select CT\_USER, users can set the parameter of Red, Green and Blue ranging from 0 to 100.

4K: Click "Signal 4"(4K signal connected), then pop up the window as follows:

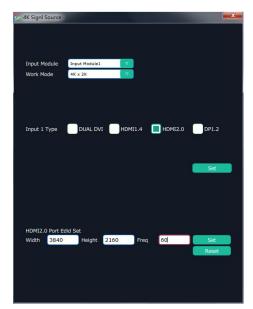

**RGBlink**<sup>®</sup>

© Xiamen RGBlink Science & Technology Co., Ltd.

Input Module: Show the current 4K input module like "Input Module 1".

Work Mode: Users can select "4K×2K, 4K×1K, 2K×1K and PIP.

Input Type: Users can select DUAL DVI, HDMI 1.4, HDMI 2.0 or DP 1.2, then click"Set" to confirm.

HDMI 2.0 Port Edid Set: Users can input parameter. For example, set Width as "3840", set Height as "2160", and set Freq as "60", then click "Set" to confirm. If improper operation occurs, it can be restored by reset.

## **Output Setting**

Click "Monitor" shortcut Monitor, it will enter the interface as follows:

| x P        | ose°   |      |                     | G<br>Sync | Load Script Save S                                       |       | t Output Card |                                           | <u> </u> | Take  | Save Merge                                              |                 |        |          |
|------------|--------|------|---------------------|-----------|----------------------------------------------------------|-------|---------------|-------------------------------------------|----------|-------|---------------------------------------------------------|-----------------|--------|----------|
| Monitor    | Signal | <    | ank1 B              | ank2 Ba   | ank3 Bank4                                               | Bank5 | Bank6         | Bank7                                     | Bank8    | Bank9 | Bank10                                                  | Bank11          | Bank12 |          |
| e)         |        |      |                     |           |                                                          |       |               |                                           |          |       |                                                         |                 |        |          |
| (E)=       |        | 0    |                     |           |                                                          |       |               |                                           |          |       |                                                         |                 |        |          |
| Ð          |        |      |                     |           |                                                          |       |               |                                           |          |       |                                                         |                 |        |          |
| Ð          |        |      |                     |           |                                                          |       |               |                                           |          |       |                                                         | Transition Time | co.    | ■ 1.0 se |
| ř          |        | Moni |                     |           | Monitor 2<br>x:1920 v:0                                  |       |               | nitor 3<br>840 v:0                        |          |       | Monitor 4<br>x:5760 v:0                                 | Black Out       | OFF.   |          |
| X          |        |      | 20 h:1080           |           | w:1920 y:0<br>w:1920 h:108<br>r:0                        | 80    |               | 920 h:1080                                |          |       | w:1920 h:1<br>r:0                                       | Auto Take       |        | ON 🧲     |
|            |        | DVI  |                     |           | DVI                                                      |       | DVI           |                                           |          |       | DVI                                                     | Cut             | Tal    | ke       |
|            |        |      |                     |           |                                                          |       |               |                                           |          |       |                                                         |                 |        |          |
|            |        |      |                     |           |                                                          |       |               |                                           |          |       |                                                         |                 |        |          |
|            |        |      | /:1080<br>20 h:1080 |           | Monitor 6<br>x:1920 y:108<br>w:1920 h:108<br>r:0<br>NULL |       | x:38          | hitor 7<br>840 y:1080<br>920 h:1080<br>.L |          |       | Monitor 8<br>x:5760 y:100<br>w:1920 h:10<br>r:0<br>NULL |                 |        |          |
| ick Split  | 077    |      |                     |           |                                                          |       |               |                                           |          |       |                                                         |                 |        |          |
| otal       | 7680   |      |                     |           |                                                          |       |               |                                           |          |       |                                                         |                 |        |          |
| border     | 2160   |      |                     |           |                                                          |       |               |                                           |          |       |                                                         |                 |        |          |
| tom Border | 0      |      |                     |           |                                                          |       |               |                                           |          |       |                                                         |                 |        |          |
| t Border   | 0      |      |                     |           |                                                          |       |               |                                           |          |       |                                                         |                 |        |          |
|            |        |      |                     |           |                                                          |       |               |                                           |          |       |                                                         |                 |        |          |
| ht Border  | v      |      |                     |           |                                                          |       |               |                                           |          |       |                                                         |                 |        |          |

In videowall mode, there are max 16 image in the output interface, group of two outputs, one output module can display 8 images.

**Split Mode:** Default quick split "OFF". User can enable the quick split function by sliding the switch to "ON". LED type and LCD type can also be selected by sliding the monitor type switch, specific as follows:

LED Type: Default LED type. In LED type, users can select equal type and unequal split type. Equal Type: Users can custom the H total, V total, row and column, for example, set H total as 7680, V total as 2160, Row as 2 and Column as 4, as shown in the figure below:

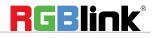

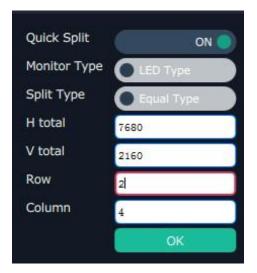

The layout is shown in the figure below:

| Monitor 1<br>x:0 y:0<br>w:1920 h:1080<br>r:0<br>DVI     | Monitor 2<br>x:1920 y:<br>w:1920 h:<br>r:0<br>DVI  | Monitor 3<br>x:3840 y:0<br>w:1920 h:1080<br>r:0<br>DVI     | Monitor 4<br>x:5760 y:0<br>w:1920 h:1080<br>r:0<br>DVI     |  |
|---------------------------------------------------------|----------------------------------------------------|------------------------------------------------------------|------------------------------------------------------------|--|
| Monitor 5<br>x:0 y:1080<br>w:1920 h:1080<br>r:0<br>NULL | Monitor 6<br>x:1920 y:<br>w:1920 h:<br>r:0<br>NULL | Monitor 7<br>x:3840 y:1080<br>w:1920 h:1080<br>r:0<br>NULL | Monitor 8<br>x:5760 y:1080<br>w:1920 h:1080<br>r:0<br>NULL |  |
|                                                         |                                                    |                                                            |                                                            |  |

Unequal Split Type: User can custom the H total, V total, row and column, for example, set H total as 5760, V total as 2160, Row as 2 and Column as 4, as shown in the figure below:

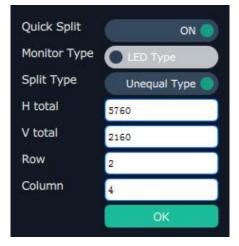

Click "OK", it will pop up windows as below:

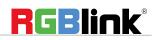

| 🤨 Unequal Split Set                      | X |
|------------------------------------------|---|
| Screen Parm Set                          |   |
| H total 5760 V total 2160 Row 2 Column 4 |   |
| Set                                      |   |
| H1 1440 H2 1440 H3 1440                  |   |
| V1 1080                                  |   |
| Set                                      |   |

Set H1, H2, H3 and V1. For example, set H1 as 1600, H2 as 1600, H3 as 1600, then H4 is 960. Set V1 as 1080, then V2 is 1080. The layout is shown in the figure below:

| Monitor 1     | Monitor 2     | Monitor 3     | Monitor 4     |
|---------------|---------------|---------------|---------------|
| x:0 y:0       | x:1600 y:0    | x:3200 y:0    | x:4800 y:0    |
| w:1600 h:1080 | w:1600 h:1080 | w:1600 h:1080 | w:960 h:1080  |
| r:0           | r:0           | r:0           | r:0           |
| DVI           | DVI           | DVI           | DVI           |
| Monitor 5     | Monitor 6     | Monitor 7     | Monitor 8     |
| x:0 y:1080    | x:1600 y:1080 | x:3200 y:1080 | x:4800 y:1080 |
| w:1600 h:1080 | w:1600 h:1080 | w:1600 h:1080 | w:960 h:1080  |
| r:0           | r:0           | r:0           | r:0           |
| NULL          | NULL          | NULL          | NULL          |
|               |               |               |               |

LCD Type: Slide the monitor type switch, and select "LCD Type". Besides H total, V total, row and column, users can custom the top border, bottom border, left border and right border in LCD type, as shown in the figure below:

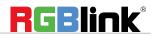

| Quick Split   | OFF  |
|---------------|------|
| H total       | 6400 |
| V total       | 2400 |
| Top border    | 0    |
| Bottom Border | 0    |
| Left Border   | 0    |
| Right Border  | 0    |
| Row           | 2    |
| Column        | 4    |
|               | ОК   |

#### Note

Top border and bottom border, left border and right border are changed equivalently. For example, if set top border as 100, bottom border will be changed to 100 automatically, and if set left border as 200, right border will be changed to 200 automatically.

For example, set the top border, bottom border, left border and right border as 100, as shown in the figure below:

| Monitor 1     | Monitor 2     | Monitor 3     | Monitor 4     |  |
|---------------|---------------|---------------|---------------|--|
| x:0 y:0       | x:1600 y:0    | x:3200 y:0    | x:4800 y:0    |  |
| w:1600 h:1200 | w:1600 h:1200 | w:1600 h:1200 | w:1600 h:1200 |  |
| r:0           | r:0           | r:0           | r:0           |  |
| DVI           | DVI           | DVI           | DVI           |  |
| Monitor 5     | Monitor 6     | Monitor 7     | Monitor 8     |  |
| x:0 y:1200    | x:1600 y:1200 | x:3200 y:1200 | x:4800 y:1200 |  |
| w:1600 h:1200 | w:1600 h:1200 | w:1600 h:1200 | w:1600 h:1200 |  |
| r:0           | r:0           | r:0           | r:0           |  |
| NULL          | NULL          | NULL          | NULL          |  |

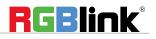

**Close monitor:** Click the icon **Sector** on the top right corner of the monitor to close one monitor, or click

the shortcut

on the right side of the interface to close all monitors.

**Reset monitor:** User can reset the monitor by clicking the shortcut on the right side of the interface.

**Swap monitor:** Users can swap the monitor by clicking the shortcut on the right side of the interface, as shown in the figure below.

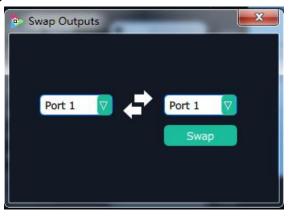

Auto tile: User can enable or disable the auto tile function by clicking the auto tile shortcut on the right side of the interface. If select auto tile "ON', the layer will automatically snap to the output grid when move the layer to the position within the threshold value.

**Monitor Size and Position Setting:** Move the mouse to the lower right brink of the monitor, and press the left key of the mouse. Move the mouse to the suitable position and release the mouse. But this method can only adjust the size and location roughly, if an accurate adjustment is needed, select the monitor, and set the X, Y, width and height in the bottom of the interface.

X 2470 Y 2190 Width 1024 Height 768

**Monitor Size changed equivalently:** Select any monitor, for example, select monitor 1, and adjust the size. Click this monitor, then press button C and don't let go, select the monitor that will set, the size of the selected monitor will be changed to the same size of monitor 1, as shown in the figure below:

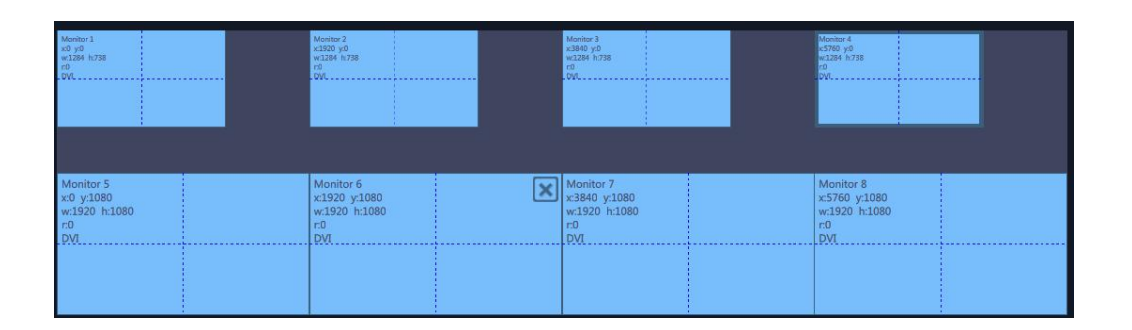

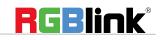

© Xiamen RGBlink Science & Technology Co., Ltd.

**Rotation:** Select the monitor, and set the rotation as 0°, 90°, 180° and 270° in the bottom of the interface. Click **"OK**" to confirm. As shown in the figure below:

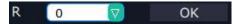

Right click the monitor can also rotate the monitor, and each output module can only swap one output. **Output Area Size Setting:** Move the mouse to the output area and slide the mouse wheel, the output area size can be zoom in and out. When zoom out the output area, press the wheel of the mouse will drag the whole operation area.

#### Layer Setting

**New Layer:** In output screen zone of controlling software, press the left mouse key and drag on the intended output screen to cover the whole current screen. And the below interface will be displayed. Input signal can be changed by double clicking the left signal source to be shown on the window.

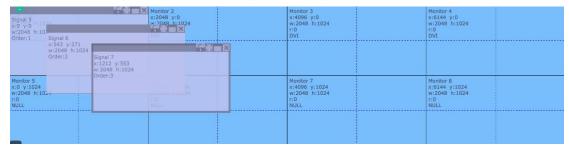

Adjust Layer: Two ways can change the size and location of the opened layer:

a. Drag the opened layer by mouse. The details are: move the mouse to the brink of the opened layer, when the mouse shows"<-->", press the left key of the mouse and drag the window to a suitable size and then release the mouse. Or move the mouse to the lower right of the opened layer, press the left key of the mouse and drag the window to a suitable size and then release the mouse. Move the mouse to the opened layer and press the left key of the mouse and move the mouse, then the layer will be moved, release the mouse when moved to the suitable location. But this method can only adjust the size and location roughly, if an accurate adjustment is needed, the second method can be used.
b. Select the layer to be adjusted, and set the X, Y, width and height in the bottom of the interface.

Signal 1 X 2470 Y 2190 Width 1024 Height 768 OK

Hierarchical relations between layers: After creating the layers, the hierarchical relations can be

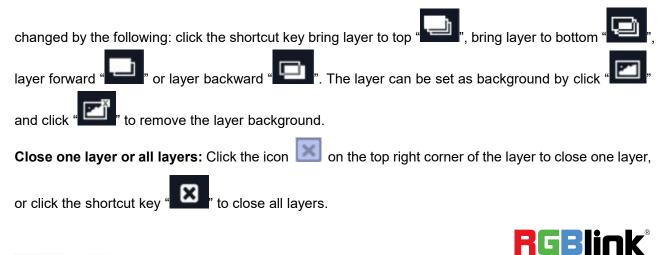

© Xiamen RGBlink Science & Technology Co., Ltd.

**Lock the layer:** Click the icon on the top right corner of the layer to lock the layer, the layer can't be moved or adjusted if be locked.

**Layers Group:** If user need to move two or more layers at the same time, long press the button G, and click the layers that to operate, then release the button G, the selected layers will be grouped, which can be moved or scaled easily.

**Full the layer:** Click the icon on the top right corner of the layer to full cell, and click the icon

to full screen.

Copy and paste bank: Select the bank that to copy, and click the copy bank shortcut "

right side of the interface, then select the bank that to paste, and click the paste bank shortcut "

Adaptive: If scale the output area to a large area, click the adaptive shortcut "auto" on the right side of the interface, the output area will be return to the best position.

Layer Property Setting: Select the layer to be adjusted, click the More shortcut "<u>More</u>" in the

bottom of the interface, and enter the interface as follows:

| Property     | -     | _            | -           | X  |
|--------------|-------|--------------|-------------|----|
| Scale        |       |              |             |    |
| X 1212       | 553   | Width 2048   | Height 1024 |    |
| Crop         |       |              |             |    |
| Left 0       | Гор 0 | Width 1920   | Height 1080 |    |
|              |       |              |             |    |
| Display Mode | Live  |              |             |    |
| Mirror       | OFF   |              |             |    |
|              |       |              |             | -  |
| Alpha 🛛      |       | 128 Sharpnes | s 🔅 👘 🔿     | 50 |
| Brightness   |       | 50 Contrast  | ¢ 0         | 50 |
| Saturation ( |       | 50           |             |    |
| Color Temp   |       |              |             |    |
| Red          | 50    | Green        | 50          |    |
| Blue 💿       | 50    |              |             |    |
|              |       | Rese         | t s         | et |
|              |       |              |             |    |
|              |       |              |             |    |
|              |       |              |             |    |
| L            |       |              |             |    |

Scale: Set the X, Y, width and height.
Crop: Crop the left, top, width and height.
Display Mode: Select "Live" or "Freeze".
Mirror: Enable or disable the mirror function, default "OFF".
Alpha: Set the alpha, the adjustment range is 0~128.
Sharpness: Set the sharpness, the adjustment range is 0~100.
Brightness: Set the brightness, the adjustment range is 0~100.

© Xiamen RGBlink Science & Technology Co., Ltd.

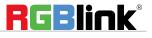

Contrast: Set the contrast, the adjustment range is 0~100. Saturation: Set the saturation, the adjustment range is 0~100. Color Term: Set the color temp (red, green and blue), the adjustment range is 0~100. Reset: Select "Reset", the input property will be recover to factory setting.

#### **Scene Preview**

Except the Matrix Mode, stay the mouse on the scene in Videowall Mode, Preview Mode or 3D-Mode, it will pop up the preview window for the layer layout, as shown in the figure below:

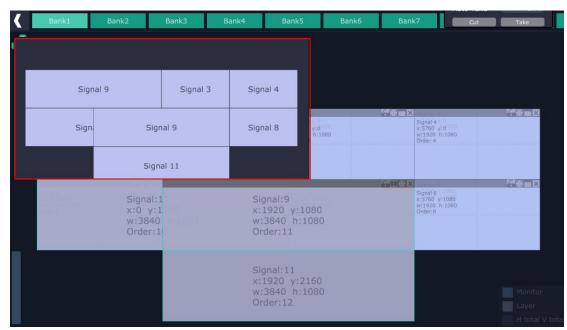

User can preview the layer layout more directly, and switch it to the program output.

## EDID

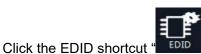

", and pop-up window as follows:

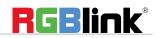

| EDID     | -               |  | ×         |
|----------|-----------------|--|-----------|
|          |                 |  |           |
|          | ( <b>III-</b> ) |  |           |
|          |                 |  |           |
| <u> </u> |                 |  |           |
|          |                 |  | $\exists$ |
|          |                 |  |           |
|          |                 |  |           |

Click the input port, and set the width, height and frequency. Click "**Set**" after setting. Select "**Reset**", all the setting will be recover to factory setting.

| EDID Mana | gement | - |        |       | × |
|-----------|--------|---|--------|-------|---|
| Width     | 2000   |   | Height | 1600  |   |
| Freq:     | 30     |   |        | Set   |   |
|           |        |   |        | Reset |   |
|           |        |   |        |       |   |

### Loop

Click the loop shortcut "Loop", and pop-up window as follows:

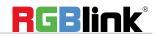

| Loop Setting |          |            |  |
|--------------|----------|------------|--|
| Timing Lo    | pop 1    | Times Loop |  |
| p Switch     | OFF      |            |  |
| Index        | Time     | BankIndex  |  |
| ]1           | 00:00:00 |            |  |
| 2            | 00:00:00 |            |  |
| 3            | 00:00:00 |            |  |
| 4            | 00:00:00 |            |  |
| 5            | 00:00:00 |            |  |
| 6            | 00:00:00 | 1          |  |
| 7            | 00:00:00 | 1          |  |
| 8            | 00:00:00 | 1          |  |
| 9            | 00:00:00 | 1          |  |
| 10           | 00:00:00 | 1          |  |
| 11           | 00:00:00 | 1          |  |
| 12           | 00:00:00 | 1          |  |
|              |          | ок         |  |

Slide the loop switch to enable or disable the loop function for the bank. If select "ON", the bank play time can be set.

### Sync

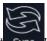

Click the sync shortcut "Sync " to synchronize the current data.

### Load Script

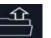

Click the load script shortcut "Load Script", user can load the data from the computer.

### Save Script

Click the save script shortcut "Save Script", user can save the data to the computer.

## **Factory Reset**

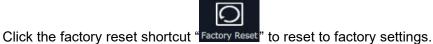

## Out Card Set

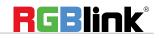

© Xiamen RGBlink Science & Technology Co., Ltd.

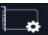

Click the out card set shortcut "OutCard Set", and pop-up window as follows:

| 🖲 Ouput Card |                |                  |                |                  |  |
|--------------|----------------|------------------|----------------|------------------|--|
| Output       | Card           |                  |                |                  |  |
| ſ            |                |                  |                |                  |  |
|              | د <u>انی</u> ه | e <b>litte</b> e | s <b>int</b> a | e <b>litte</b> e |  |
|              |                |                  |                |                  |  |
|              |                |                  |                |                  |  |
|              |                |                  |                |                  |  |
|              |                |                  |                |                  |  |
|              |                |                  |                |                  |  |

Click any output, and pop-up window as follows:

| Output Board Settings |               |        |      |  |  |
|-----------------------|---------------|--------|------|--|--|
| Output:1              |               |        |      |  |  |
| ×                     | 0             | Y      | 0    |  |  |
| Width                 | 1920          | Height | 1080 |  |  |
| Rotate                | No Rotate     |        |      |  |  |
|                       |               |        | Set  |  |  |
| Adva                  | anced Setting |        |      |  |  |

X, Y, width, height, rotate can be set.

Click "Advanced Setting", pop-up window as follow:

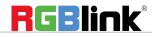

| 💿 Output 🛙       | Board Settings |        |      |  |  |  |
|------------------|----------------|--------|------|--|--|--|
| Output:1         |                |        |      |  |  |  |
| x                | 0              | Y      | 0    |  |  |  |
| Width            | 1920           | Height | 1080 |  |  |  |
| Rotate           | No Rotate      | 7      |      |  |  |  |
|                  |                |        | Set  |  |  |  |
| Advanced Setting |                |        |      |  |  |  |
| Scale            |                |        |      |  |  |  |
| ×                | 0              | Y      | 0    |  |  |  |
| Width            | 0              | Height | 0    |  |  |  |
| Crop             |                |        |      |  |  |  |
| x                | 0              | Y      | 0    |  |  |  |
| Width            | 0              | Height | 0    |  |  |  |
|                  |                |        | Set  |  |  |  |

If users need to connect to the LED display, or there is deviation in splitting, enter to the advanced setting, and scale or crop the image.

### Page Set

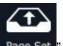

Click the shortcut "Page Set", and pop-up window as follows:

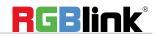

| 🖻 Page Setting | js     |        | <b></b> |
|----------------|--------|--------|---------|
| Load P         | 'age   | Save   | e Page  |
| Page1          | Page2  | Page3  | Page4   |
| Page5          | Pageő  | Page7  | Page8   |
| Page9          | Page10 | Page11 | Page12  |
| Page13         | Page14 | Page15 | Page16  |

Save Page: Click any one of page 1~page 16. The button light will be on and then turn to gray if save the scene successfully.

Load Page: The button light on is the saved scene, and can be loaded.

#### **Short Key**

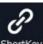

Click the shortcut "ShortKey", and pop-up window as follows:

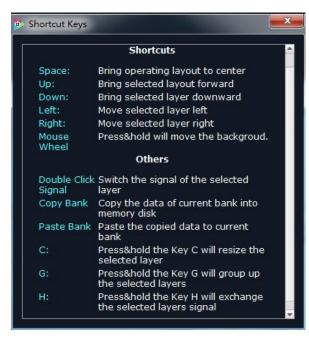

© Xiamen RGBlink Science & Technology Co., Ltd.

Ph: +86 592 5771197 | support@rgblink.com | www.rgblink.com

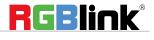

Users can use shortcut key to operate fast and easily.

#### Take

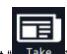

Default display the Take window. Click the shortcut "**Take**", it will hide the Take window, and click the shortcut again, it will pop-up the window.

The Take window is shown as the figure below:

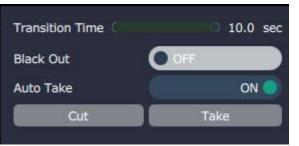

Transition Time: The adjustment range is 0~10S.

Black Out & Auto Out: Slide the black scene switch to enable or disable the black function. Auto take "on" is the default state. If select black scene and auto take "on", the preview image will black or seamless switch to LED display instantaneously.

Cut & Take: Click "Cut" or "Take", the preview image will be cut or seamless switch to LED display.

#### **Preview Mode**

Click the "Preview Mode", and pop-up window as follows:

| Switching working mode will cl<br>proce | ear bank data, do you want to<br>eed ? |
|-----------------------------------------|----------------------------------------|
|                                         |                                        |
|                                         |                                        |

Click "OK", and the system will synchronize the data, about 5 seconds later, it will enter the interface as follows:

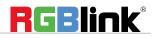

|                                         | EDID EDUD Sync EDBU Script                                                                                                    | Save Script Factory Reset Output Card Page Set Shorto | Arks Banko Bank10                                   |                                     |
|-----------------------------------------|----------------------------------------------------------------------------------------------------|-------------------------------------------------------|-----------------------------------------------------|-------------------------------------|
| IIIIII     IIIIII     IIIIII     IIIIII |                                                                                                    |                                                       | Transition T                                        |                                     |
|                                         | PST<br>Monitor:2 Monitor:<br>x:0 y:0<br>w:1920 h:1080<br>DVI                                                                                                    | y:0 x:0 y:0                                           | PGM<br>Montor:3<br>x:120 y(0)<br>w(320 h1)          | OFF<br>OFF<br>Take                  |
|                                         | Monitor:6 X-1000 X-1000 | y:1080 x:0 y:1080                                     | Monitor:7<br>x:1920 y:1080<br>x:1920 h:1080<br>NULL |                                     |
| Refresh Signals                         | 1 <u>432767</u> T <u>432767</u> Y                                                                                                    | 00-65 # 100-65 <b>.</b>                               |                                                     | Monitor<br>Layer<br>H total V total |

In preview mode, all the settings are displayed in the PST monitor, click "Take" or "Cut" in "Take" box to seamless switch the signal to LED display. If select "Auto Take ON" or "Black Scene ON", the preview image will seamless switch or black to LED display instantaneously.

Default outputs 2.4.6.8 as preview channel and outputs 1.3.5.7 as program channel.

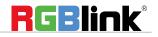

# **Input Settings**

Click the "Input Settings", and enter the interface as follows:

| VENUS X3 |                    |                 |                |                |                     |                 |            |              | 0.000 |  |
|----------|--------------------|-----------------|----------------|----------------|---------------------|-----------------|------------|--------------|-------|--|
| X705C    | <b>Q</b><br>Search | Output Settings | Operation Mode | Input Settings | Access Control      | System Settings | Slave Unit | [->          |       |  |
|          |                    |                 |                |                |                     |                 |            |              |       |  |
|          |                    |                 |                |                |                     |                 |            |              |       |  |
|          |                    |                 |                |                |                     |                 |            |              |       |  |
| i i      |                    |                 |                |                |                     |                 |            |              |       |  |
|          |                    | DSK Settings    |                |                | Source Backup       |                 |            | Source Merge |       |  |
|          |                    |                 |                |                |                     |                 |            |              |       |  |
|          |                    |                 |                |                |                     |                 |            |              |       |  |
|          |                    | 4K Input Set    |                |                | H264 Input Settings |                 |            |              |       |  |
|          |                    |                 |                |                |                     |                 |            |              |       |  |
|          |                    |                 |                |                |                     |                 |            |              |       |  |
|          |                    |                 |                |                |                     |                 |            |              |       |  |

DSK settings, source backup, source merge, 4K input set and H264 Input Settings are included in input settings, specific as follows:

## **DSK Settings**

Click the "DSK Settings", and pop up window as follows:

| 💿 DSK Set  |         |           | <b>— X</b> —  |
|------------|---------|-----------|---------------|
|            |         |           |               |
| Input port | Input 1 | Preset    | WhiteOnBlack1 |
| DSK OFF    |         |           |               |
| Model      | 0       | Alpha     | 0             |
| Red Max    | 223     | Red Min   | 0             |
| Green Max  | 223     | Green Min | 0             |
| Blue Max   | 223     | Blue Min  | 0             |
|            |         |           | Set           |
|            |         |           |               |
|            |         |           |               |

© Xiamen RGBlink Science & Technology Co., Ltd.

Ph: +86 592 5771197 | support@rgblink.com | www.rgblink.com

Select DSK ON, as shown in figure **DSK ON**, then set the input ports, including preset selection, custom mode, alpha and color setting. Click **"Set**" to confirm.

#### **Source Backup**

Click the "Source Backup", and pop up window as follows:

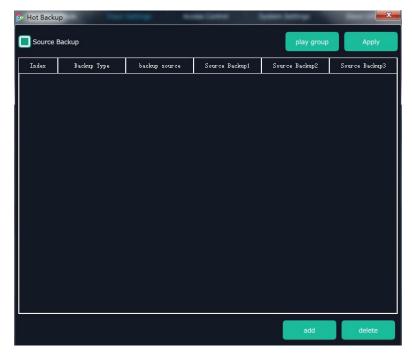

Click "play group", and pop up window as follows:

| Number Of Source | 6         | ♥ |          |                    |                        |          |          |          |                    |          |
|------------------|-----------|---|----------|--------------------|------------------------|----------|----------|----------|--------------------|----------|
| First            |           |   | Source 1 | ⊽                  |                        | Source 1 |          |          | $\bigtriangledown$ | Source 1 |
| Second           | Source 7  |   | Source 1 | $\bigtriangledown$ | <br>$\nabla$           | Source 1 | $\nabla$ | Source 2 | $\bigtriangledown$ | Source 3 |
| Third            | Source 13 | V | Source 1 | V                  | <br>$\bigtriangledown$ | Source 1 | V        |          | V                  | Source 1 |
|                  |           |   |          |                    |                        |          |          |          |                    | Appl     |

Enable the hot backup function, as shown in figure source backup. Users can select the number of source from 2 to 6. It will switch to the backup signal if the signal is interrupted.

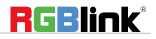

### 4K Input Set

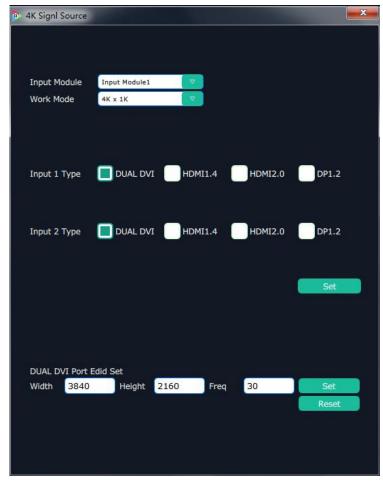

Click the "4K Input Set", and pop up window as follows:

**Input Module:** Click the pull down arrow to select the 4K input module. **Work Mode:** 

- 1. If select 4Kx2K, users can only select one source from Input Type 1 (select one among DUAL DVI, HDMI 1.4, HDMI 2.0 and DP 1.2).
- 2. If select 4Kx1K, users can select each one source from Input Type 1 and Input Type 2 (the two sources can be same or different, for example, DUAL DVI, HDMI 1.4, HDMI 2.0 and DP 1.2).
- 3. If select 2Kx1K, users can set EDID of DUAL DVI, HDMI 1.4, HDMI 2.0 and DP 1.2 separately.
- 4. If select PIP, users need to select main source and sub source from DUAL DVI, HDMI 1.4, HDMI 2.0 and DP 1.2.
- 5. Click "Set" after select the working mode.

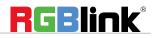

## H264 Input Settings

| Input Card                                               | Input Ca   | ard 1     |          |       |                          |
|----------------------------------------------------------|------------|-----------|----------|-------|--------------------------|
| Input Port                                               | Input Po   | ort 1 & 2 |          |       |                          |
| 📘 Ip Set                                                 |            |           |          |       |                          |
| Ip Address                                               | 192        | 168       | · 1      | • 136 |                          |
| Netmask                                                  | 255        | 255       | 255      | • 1   |                          |
| Gateway                                                  | 192        | · 168     | • 1      | • 10  |                          |
| DNS                                                      | 192        | 168       | • 0      | · 0   | _                        |
| Мас                                                      | 11         | 22 33     | · 44 · 5 | 5 66  |                          |
| Network UR                                               | L Set      |           |          |       |                          |
| Windows:                                                 | One Window | v         |          |       |                          |
|                                                          |            |           |          |       |                          |
| Network URL                                              | Ť.         |           |          |       | Set                      |
| Network URL<br>Network URL                               | 1          |           |          |       | Set<br>Set               |
|                                                          |            |           |          |       | -                        |
| Network URL                                              |            |           |          |       | Set                      |
| Network URL<br>Network URL                               |            |           |          |       | Set<br>Set               |
| Network URL<br>Network URL<br>Network URL                |            |           |          |       | Set<br>Set<br>Set        |
| Network URL<br>Network URL<br>Network URL<br>Network URL |            |           |          |       | Set<br>Set<br>Set<br>Set |

Click the "H264 Input Settings", and pop up window as follows:

Input Card: The default input card is Input Card 1.

Input Port: Users can select Input Port 1&2 or Input Port 3&4.

IP Set: If select "IP Set", users can set IP Adress, Netmask, Gateway, DNS and Mac.

Network URL Set: If select"Network URL Set", users can select "One Window", "Four Windows", and "Eight Windows", then set Network URL separately.

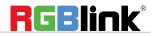

# **Access Control**

Click the "Access Control", and enter the interface as follows:

| VENUS X3 | AL 1844            | 1.0.00          |                | 100            |                |                 |            |     | 44.8.2 |  |
|----------|--------------------|-----------------|----------------|----------------|----------------|-----------------|------------|-----|--------|--|
| x pose   | <b>Q</b><br>Search | Output Settings | Operation Mode | Input Settings | Access Control | System Settings | Slave Unit | [-> |        |  |
|          |                    |                 |                |                |                |                 |            |     |        |  |
|          |                    |                 |                |                |                |                 |            |     |        |  |
|          |                    |                 | Role Mana      | jement         |                | Rights Mi       | anagement  |     |        |  |
|          |                    |                 |                |                |                |                 |            |     |        |  |
|          |                    |                 |                |                |                |                 |            |     |        |  |
|          |                    |                 |                |                |                |                 |            |     |        |  |
|          |                    |                 |                |                |                |                 |            |     |        |  |

#### **Role Management**

Click the "Role Management", and pop-up window as follows:

| Role Management              |                                                           |
|------------------------------|-----------------------------------------------------------|
| User List<br>Admin<br>user01 | User Info                                                 |
| Ousers<br>user02             | User:<br>Password:<br>User Type: Admin  V<br>Add Edit Del |

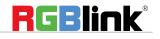

**Add:** Input the user name and password, and select the user type as "Admin' or "Users", click "**Add**" after setting.

Edit: Select the admin or users in user's list, then edit the password or user type, click "Edit" after

setting.

Del: Select the admin or users in user's list, then click "Del", the selected user will be deleted.

#### **Rights Management**

Click the "Rights Management", and pop-up window as follows:

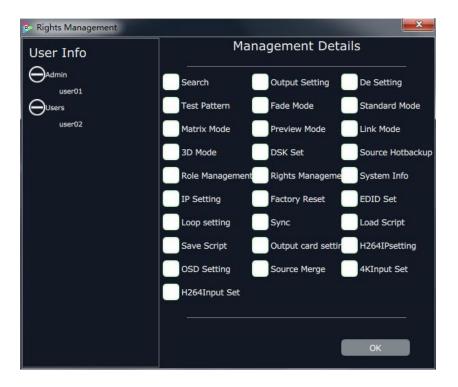

Select the admin or users in user's list, then click the rights in "Managements Detail". Click "**OK**" after setting. User can operate the rights that selected.

User Info: Display all the Admin or Users list, double click it will unfold or fold the list.

#### Management Details:

The admin can manage all the admin users and users user.

Admin users can manage all the users user, except the admin users.

Users can not mange all the users, including admin user and users user.

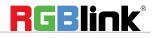

# **System Settings**

|             | Output Settings | Operation Mode | Input Settings | Access Control                  | System Settings | Siave Unit | [→<br>log out      | <br>- <b>a</b> - x |
|-------------|-----------------|----------------|----------------|---------------------------------|-----------------|------------|--------------------|--------------------|
| <br>Jeal Gi | Output Settings | Cyelabor Mode  | input Settings | ALLESS CONTON                   | System Settings |            | i og our           |                    |
|             |                 |                |                |                                 |                 |            |                    |                    |
|             | Connect Setting |                |                | IP Settings                     |                 |            | System Information |                    |
|             | Factory Reset   |                |                | Power On Setting<br>Fan Control |                 |            | Help               |                    |
|             |                 |                |                |                                 |                 |            |                    |                    |
|             |                 |                |                |                                 |                 |            |                    |                    |

Connect Setting, IP settings, System information, factory reset, power on setting / fan control and help are included in system settings, specific as follows:

#### **Connect Setting**

Click the "Connect Setting", and pop up window as follows:

| Connect Setting              |         | × |
|------------------------------|---------|---|
|                              |         |   |
| Serial Connect               |         |   |
| COM Port                     | COM1    |   |
| BaudRate                     | 9600    |   |
|                              | refresh |   |
| Ethernet Connect             |         |   |
| Search by this configuration |         |   |
| Cancel                       | ОК      |   |
|                              |         |   |

Select the serial connect and net connect, the software will search all the devices if not select "Search by this configuration".

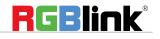

If select "Serial Connect" and "Search by this configuration", the software will search all the devices with corresponding serial port.

If select "Ethernet Connect" and "Search by this configuration", the software will search all the devices with corresponding IP.

## **IP Settings**

Click the "IP Settings", and pop up window as follows:

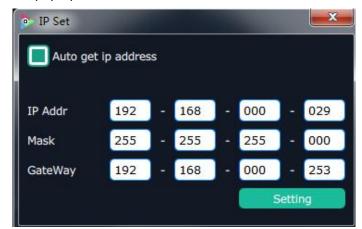

Default "Auto get ip address". Users can also set IP address, mask and gateway manually. This is usually used if one computer control some devices or remote control. It takes effect after reboot the software if change IP through network.

#### **Factory Reset**

Click the "Factory Reset", and pop up window as follows:

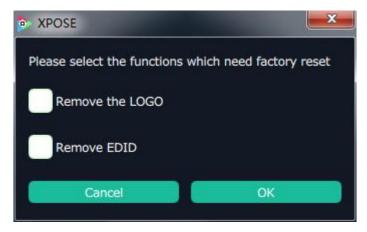

Select "Remove the LOGO", and click "**OK**", the LOGO will be removed. Select "Remove EDID", and click "**OK**", the EDID will be removed.

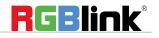

#### Power on Setting / Fan Control

Click the "Power On Setting", and pop up window as follows:

| Delay power-on sett | ting |                     |     | X    |
|---------------------|------|---------------------|-----|------|
| Power Switch:       | OFF  | ime-Lapse Power On: | 0   | Sec  |
|                     |      |                     | Set |      |
| Auto Fan Control:   |      |                     |     | ON 🔵 |
| Fan Speed:          | 0    |                     |     |      |
|                     |      |                     | Set |      |
|                     |      |                     |     |      |

**Power Switch:** Users can select "ON" or "OFF" to enable or disable power switch.

Time-Lapse Power On: The adjustment range is 0~255, click "Set" after setting.

Auto Fan Control: Users can select "ON" or "OFF" to enable or disable auto fan control. If select "ON", users can input parameter of fan speed.

| XPOSE          |             |     |             | <b>X</b>    |
|----------------|-------------|-----|-------------|-------------|
| Device Numbers | 3           | ÷   | Set Numbers | Refresh Com |
| Index          | Device Addr |     |             | State       |
|                |             |     |             |             |
|                |             |     |             |             |
|                |             |     |             |             |
|                |             |     |             |             |
|                |             |     |             |             |
|                |             |     |             |             |
|                |             |     |             |             |
|                |             |     |             |             |
|                |             |     |             |             |
|                |             |     |             |             |
|                |             | Cla | co All      | Open All    |
|                |             | Clo | ise All     | Open All    |

If VENUS X3 EXPRESS connects with other devices, users can set the number of device and refresh com.

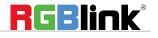

## **Slave Unit**

Click the "Slave Unit", and enter the interface as follows:

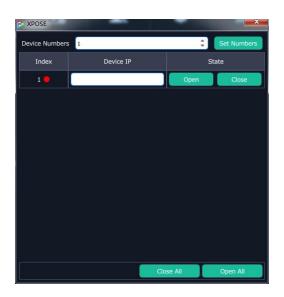

If need more X3p devices to be backup, connect all X3p devices into one router,

Users can type in the Device Numbers and Set Numbers, then it will pop up the following window:

|                                  | P XPOSE        |                     |            |             |             |                 |
|----------------------------------|----------------|---------------------|------------|-------------|-------------|-----------------|
|                                  | Device Numbers | 6                   | <b>•</b>   | Set Numbers |             |                 |
|                                  | Index          | Device IP           | St         | ate         |             |                 |
|                                  | 1 🔴            | 192.168.110.1       | Open       | Close       |             |                 |
|                                  | 2 🦲            | 192.168.110.2       | Open       | Close       |             |                 |
|                                  | 3 🔴            | 192.168.110.3       | Open       | Close       |             |                 |
|                                  | 4 🔴            | 192.168.110.4       | Open       | Close       |             |                 |
|                                  | 5 🔴            | 192.168.110.5       | Open       | Close       |             |                 |
|                                  | 6 🔴            | 192.168.110.6       | Open       | Close       |             |                 |
|                                  |                | Clos                | se All     | Open All    |             |                 |
| Users can close/open all communi | cation po      | rt of all X3p devic | ces by Cl  | ose All     | Close All   | open all        |
| Open All or close/open           | one by on      | ie. When one dev    | vice is co | nnected,    | the red dot | ehind the index |
| turn green                       |                |                     |            |             |             |                 |

© Xiamen RGBlink Science & Technology Co., Ltd.

Ph: +86 592 5771197 | support@rgblink.com | www.rgblink.com

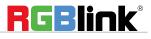

| XPOSE          | THE OWNER D   |        | ×           |  |  |
|----------------|---------------|--------|-------------|--|--|
| Device Numbers | 6             | ÷      | Set Numbers |  |  |
| Index          | Device IP     | State  |             |  |  |
| 1 🔍            | 192.168.110.1 | Open   | Close       |  |  |
| 2 🔘            | 192.168.110.2 | Open   | Close       |  |  |
| 3 💿            | 192.168.110.3 | Open   | Close       |  |  |
| 4 😑            | 192.168.110.4 | Open   | Close       |  |  |
| 5 😑            | 192.168.110.5 | Open   | Close       |  |  |
| 6 🔴            | 192.168.110.6 | Open   | Close       |  |  |
|                |               |        |             |  |  |
|                |               |        |             |  |  |
|                |               |        |             |  |  |
|                |               |        |             |  |  |
|                |               |        | 1           |  |  |
|                | Clo           | se All | Open All    |  |  |

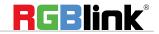

# Contact Information

# Warranty:

All video products are designed and tested to the highest quality standard and backed by a full 3 years parts and labor warranty. Warranties are effective upon delivery date to customer and are non-transferable. RGBlink warranties are only valid to the original purchase/owner. Warranty related repairs include parts and labor, but do not include faults resulting from user negligence, special modification, lighting strikes, abuse(drop/crush), and/or other unusual damages. The customer shall pay shipping charges when unit is returned for repair.

**Headquarter:** Room 601A, No. 37-3 Banshang community, Building 3, Xinke Plaza, Torch Hi-Tech Industrial Development Zone, Xiamen, China

- Tel: +86-592-5771197
- Fax: +86-592-5788216
- Customer Hotline: 4008-592-315
- Web:
  - ~ http://www.rgblink.com
  - ~ http://www.rgblink.cn
- E-mail: support@rgblink.com

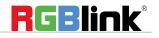